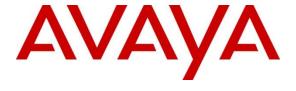

### Avaya Solution & Interoperability Test Lab

# Application Notes for configuring Resource Software International Shadow CMS with Avaya Aura® Communication Manager – Issue 1.0

#### **Abstract**

These Application Notes describe the configuration steps required for Resource Software International Shadow CMS to interoperate with Avaya Aura® Communication Manager.

Resource Software International Shadow CMS is a reporting solution that uses Avaya Reliable Session Protocol (RSP) to collect and process call detail recording from Avaya endpoints and produce detailed reports.

Readers should pay attention to **Section 2**, in particular the scope of testing as outlined in **Section 2.1** as well as any observations noted in **Section 2.2**, to ensure that their own use cases are adequately covered by this scope and results.

Information in these Application Notes has been obtained through DevConnect compliance testing and additional technical discussions. Testing was conducted via the DevConnect Program at the Avaya Solution and Interoperability Test Lab.

#### 1. Introduction

The overall objective of this interoperability compliance testing is to verify that the Resource Software International Shadow CMS (hereafter referred as Shadow CMS) software can interoperate with Avaya Aura® Communication Manager (hereafter referred as Communication Manager). Shadow CMS connects to Communication Manager over the local or wide area network using a Call Detail Recording (hereafter referred as CDR) link running on Reliable Session Protocol. Communication Manager is configured to send CDR records to Shadow CMS using a specific port.

Shadow CMS provides traditional call collection, rating, and reporting for any size businesses. Shadow CMS can interface with most telephone systems - in particular, with Communication Manager - to collect and interpret the detailed records of inbound, outbound, tandem, and internal telephone calls. Shadow CMS then calculates the appropriate charge for local, long distance, international & special calls and allocates them to responsible parties.

During the compliance test, SIP endpoints were included. SIP endpoints registered with Avaya Aura® Session Manager. An assumption is made that Avaya Aura® Session Manager and Avaya Aura® System Manager are already installed and basic configuration have been performed. Only steps relevant to this compliance test will be described in this document.

## 2. General Test Approach and Test Results

The general test approach was to manually place intra-switch calls, inbound trunk and outbound trunk calls, transfer, conference, and verify that Shadow CMS collects the CDR records, and properly classifies and reports the attributes of the call.

For serviceability testing, physical and logical links were disabled/re-enabled, Avaya Servers were reset and Shadow CMS connection and its server was restarted.

DevConnect Compliance Testing is conducted jointly by Avaya and DevConnect members. The jointly-defined test plan focuses on exercising APIs and/or standards-based interfaces pertinent to the interoperability of the tested products and their functionalities. DevConnect Compliance Testing is not intended to substitute full product performance or feature testing performed by DevConnect members, nor is it to be construed as an endorsement by Avaya of the suitability or completeness of a DevConnect member's solution.

Avaya recommends our customers implement Avaya solutions using appropriate security and encryption capabilities enabled by our products. The testing referenced in this DevConnect Application Note included the enablement of supported encryption capabilities in the Avaya products. Readers should consult the appropriate Avaya product documentation for further information regarding security and encryption capabilities supported by those Avaya products.

Support for these security and encryption capabilities in any non-Avaya solution component is the responsibility of each individual vendor. Readers should consult the appropriate vendor-supplied product documentation for more information regarding those products.

For the testing associated with this Application Note, the interface between Avaya systems and the Shadow CMS did not include the use of any specific encryption features.

Encryption (TLS/SRTP) was used internal to the enterprise between Avaya products.

#### 2.1. Interoperability Compliance Testing

The interoperability compliance testing included features and serviceability tests. The feature testing focused on verifying the proper parsing and displaying of CDR data by Shadow CMS for call scenarios including internal, inbound PSTN, outbound PSTN, hold, reconnect, transfer, conference, authorization code, account codes and also CDR data on survivable remote server in event of main Communication Manager disconnected. Avaya Reliable Data Transport Tool (RTTD) application was used to compare CDR data with Shadow CMS reports.

The serviceability testing focused on verifying the ability of Shadow CMS to recover from adverse conditions, such as disconnecting/reconnecting the Ethernet connection to Shadow CMS.

#### 2.2. Test Results

All executed test cases passed with following observations.

• The latest version of the RSI Winlink Data Storage application has an issue when the link between the Shadow CMS server and Communication manager is down; call records generated while the link is down are lost, and manual intervention on Communication Manager is required for recovery (busy out and release of the CDR link). Version 9.8.1.102 of the Winlink application as stated in **Section 3** was used in the compliance test and did not exhibit the problem. It is recommended that customers use this version. Resource Software International is investigating the issue with the latest version of the Winlink application.

# 2.3. Support

Technical support on Shadow CMS can be obtained through the following:

• Phone: (800) 891-6014

• Email: <u>support@telecost.com</u>

• Web: <u>www.telecost.com</u>

## 3. Reference Configuration

**Figure 1** illustrates a sample configuration consisting of Site 1 that includes Avaya Aura® System Manager, Avaya Aura® Session Manager, Avaya Aura® Communication Manager, Local Survivable Processor and Avaya Aura® Media Server running on Virtualized Environment, Avaya G450 Media Gateway that has PRI/T1 trunk to PSTN, and Resource Software International Shadow CMS server. Avaya IP Office Server Edition running on Virtualized Environment on the Site 2, Session Manager terminates SIP trunks from both sides.

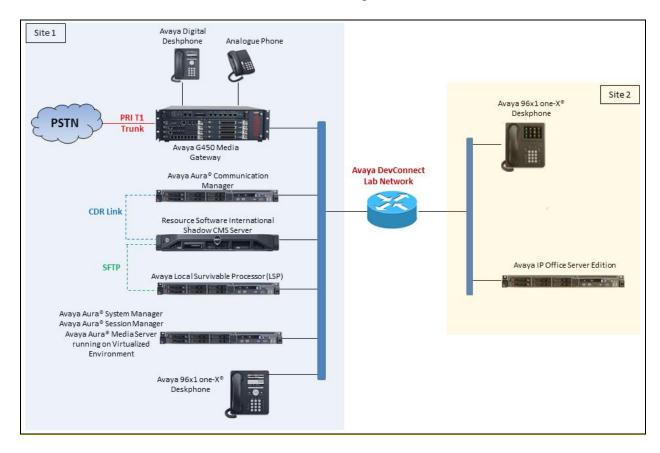

**Figure 1: Test Configuration Diagram** 

# 4. Equipment and Software Validated

The following equipment and software were used for the sample configuration provided:

| Equipment/Software                      | Release/Version        |
|-----------------------------------------|------------------------|
| Avaya Aura® Communication Manager       | 7.1.1.0.0-FP1          |
| running on Virtualized Environment      | R017x.01.0.532.0       |
| Avaya Aura® System Manager running on   | 7.1.1.0.046931         |
| Virtualized Environment                 |                        |
| Avaya Aura® Session Manager running on  | 7.1.1.0.711008         |
| Virtualized Environment                 |                        |
| Avaya Aura® Media Server running on     | 7.8.0.395              |
| Virtualized Environment                 |                        |
| Avaya G450 Media Gateway                | 38 .20 .1              |
| Avaya 96x1 IP Telephones                | H323 6.6506            |
|                                         | SIP 7.1.1.0.9          |
| Avaya 1416 Digital Telephone            | FW1                    |
| Resource Software International Shadow  | 5.1                    |
| CMS running on Windows Server 2012      |                        |
|                                         |                        |
| Resource Software International Winlink | 9.8.1.102 Professional |
| Data Storage Application                |                        |

## 5. Configure Avaya Aura® Communication Manager

This section describes the procedure for configuring call detail recording (CDR) in Communication Manager. These steps are performed through the System Access Terminal (SAT). Communication Manager will be configured to generate CDR records using RSP over TCP/IP to the IP address of the server running Shadow CMS.

### 5.1. Configure Node-Names IP

Use the **change node-names ip** command to create a new node name, for example, **RSI-Shadow**. This node name is associated with the IP Address of the server running the Shadow CMS application. Also, take note of the node name – "procr". It will be used in the next step. The "procr" entry on this form was previously administered

| change node-name | s ip        |               | Page | 1 of | 2 |
|------------------|-------------|---------------|------|------|---|
|                  |             | IP NODE NAMES |      |      |   |
| Name             | IP Address  |               |      |      |   |
| RDTT             | 10.10.98.86 |               |      |      |   |
| RSI-Shadow       | 10.10.97.59 |               |      |      |   |
| default          | 0.0.0.0     |               |      |      |   |
| lsp              | 10.33.1.17  |               |      |      |   |
| procr            | 10.33.1.6   |               |      |      |   |
| procr6           | ::          |               |      |      |   |

### 5.2. Configure IP Services

Use the **change ip-services** command to define the CDR link to use the RSP over TCP/IP. To define a primary CDR link, provide the following information:

- **Service Type**: **CDR1** If needed, a secondary link can be defined by setting Service Type to CDR2.
- Local Node: procr
- Local Port: 0 The local Port is fixed to 0 because Avaya Communication Manager initiates the CDR link.
- **Remote Node**: **RSI-Shadow** The Remote Node is set to the node name previously defined.
- **Remote Port**: **9000** The Remote Port may be set to a value between 5000 and 64500 inclusive, and must match the port configured in the VeraSMART eCAS.

| change ip-s | services |       |           |            | Page   | 1 of | 4 |
|-------------|----------|-------|-----------|------------|--------|------|---|
|             |          |       | IP SERVIC | ES         |        |      |   |
| Service     | Enabled  | Local | Local     | Remote     | Remote |      |   |
| Type        |          | Node  | Port      | Node       | Port   |      |   |
| AESVCS      | у р      | rocr  | 8765      |            |        |      |   |
| CDR1        | р        | rocr  | 0         | RSI-Shadow | 9000   |      |   |
| CDR2        | р        | rocr  | 0         | RDTT       | 9001   |      |   |

On Page 3 of the ip-services form, disable the Reliable Session Protocol for the primary CDR link that is configured for Shadow CMS by setting the **Reliable Protocol field** to "n"

| change ip-se    | ervices              |                                 |                                                   |   | Page 3 of             | 4 |
|-----------------|----------------------|---------------------------------|---------------------------------------------------|---|-----------------------|---|
| Service<br>Type | Reliable<br>Protocol | SESSION<br>Packet Resp<br>Timer | N LAYER TIMERS<br>Session Connect<br>Message Cntr |   | Connectivity<br>Timer |   |
| CDR1            | n                    | 30                              | 3                                                 | 3 | 60                    |   |
| CDR2            | У                    | 30                              | 3                                                 | 3 | 60                    |   |

### 5.3. Configure System Parameters CDR

Enter the **change system-parameters cdr** command from the SAT to set the parameters for the type of calls to track and the format of the CDR data. The example below shows the settings used during the compliance test. Provide the following information:

- CDR Date Format: "month/day"
- **Primary Output Format**: "unformatted"
- Primary Output Endpoint: "CDR1"

The remaining parameters define the type of calls that will be recorded and what data will be included in the record. See reference [2] for a full explanation of each field. The test configuration used some of the more common fields described below.

- Enable CDR Storage on Disk? Set to "y", this field must be enabled so that CDR data can be saved into a file in the local survivable processor when the main Communication Manager becomes inactive
- Use Legacy CDR Formats? Set to "n" Allows CDR formats to use 4.x CDR formats. If the field is set to "y", then CDR formats utilize the 3.x CDR formats
- **Intra-switch CDR** set to "y" Allows call records for internal calls involving specific stations. Those stations must be specified in the INTRA-SWITCH CDR form.
- **Record Outgoing Calls Only?** Set to "n" Allows incoming trunk calls to appear in the CDR records along with the outgoing trunk calls
- Inc Trk Call Splitting? Set to "y" Allows a separate call record for any portion of an incoming call that is transferred or conferenced
- **CDR Account Code Length** Set to "5" The length may be set to a value between 1 and 15. However, during the compliance test, "5" was used

```
CDR SYSTEM PARAMETERS

Node Number (Local PBX ID): CDR Date Format: month/day Primary Output Format: unformatted Primary Output Endpoint: CDR1
Secondary Output Format: unformatted Secondary Output Endpoint: CDR2
Use ISDN Layouts? n Enable CDR Storage on Disk? y
Use Enhanced Formats? n Condition Code 'T' For Redirected Calls? n
Use Legacy CDR Formats? n Remove # From Called Number? n
```

```
Modified Circuit ID Display? n
                                                           Intra-switch CDR? y
                  Record Outgoing Calls Only? n
                                                    Outg Trk Call Splitting? y
                                                    Outg Attd Call Record? y
  Suppress CDR for Ineffective Call Attempts? y
      Disconnect Information in Place of FRL? y
                                                     Interworking Feat-flag? n
 Force Entry of Acct Code for Calls Marked on Toll Analysis Form? n
                                    Calls to Hunt Group - Record: member-ext
Record Called Vector Directory Number Instead of Group or Member? y
Record Agent ID on Incoming? n
                                   Record Agent ID on Outgoing? y
    Inc Trk Call Splitting? y
                                                Inc Attd Call Record? n
  Record Non-Call-Assoc TSC? n
                                        Call Record Handling Option: warning
     Record Call-Assoc TSC? n
                                 Digits to Record for Outgoing Calls: dialed
   Privacy - Digits to Hide: 0
                                           CDR Account Code Length: 5
Remove '+' from SIP Numbers? y
```

#### 5.4. Configure Intra-Switch CDR

If the **Intra-switch CDR** field is set to "y" on Page 1 of the **system-parameters cdr** form, then use the **change intra-switch-cdr** command to define the extensions that will be subject to call detail records. In the Assigned Members field, enter the specific extensions whose usage will be tracked.

```
change intra-switch-cdr
                                                                   1 of
                                                                         3
                                                            Page
                         INTRA-SWITCH CDR
                             Assigned Members: 15 of 5000
                                                               administered
  Extension
                   Extension Extension
                                                      Extension
  3301
  3302
  3303
  3401
  3402
Use 'list intra-switch-cdr' to see all members, 'add intra-switch-cdr' to add
new members and 'change intra-switch-cdr <ext>' to change/remove other members
```

#### 5.5. Configure Off-PBX-Telephone Configuration Set

SIP endpoints and off-pbx-telephone stations will be automatically created in Communication manager when SIP endpoints were created in Session Manager. However, the off-pbx-telephone configuration-set form needs to be modified in order to call records of SIP endpoint are generated correctly. Enter change off-pbx-telephone configuration-set and set CDR or Origination to "none" and disable the CDR for Calls to EC500 Destination? to "n".

```
change off-pbx-telephone configuration-set 1
                                                                Page
                                                                       1 of
                                                                               1
                                     CONFIGURATION SET: 1
                         Configuration Set Description:
                                  Calling Number Style: network
                                   CDR for Origination: none
                    CDR for Calls to EC500 Destination? n
                           Fast Connect on Origination? n
                          Post Connect Dialing Options: dtmf
                         Cellular Voice Mail Detection: timed (seconds): 4
                                         Barge-in Tone? n
                           Calling Number Verification? y
            Call Appearance Selection for Origination: primary-first
                                      Confirmed Answer? n
Use Shared Voice Connections for Second Call Answered? n
Use Shared Voice Connections for Second Call Initiated? n
               Provide Forced Local Ringback for EC500? n
                        Apply Ringback upon Receipt of: Call-Proceeding
              Location to Route Incoming Overlap Calls: station-location-if-set
```

### 5.6. Enable CDR in Trunk Group

Enter the command **change trunk-group <id>** which the <id> is the trunk number that needs to be modified. Set **CDR Report** field to "y" to enable call record for calls going in and out from this trunk group. Note that this field is set to "y" by default.

1 of 21 change trunk-group 1 Page TRUNK GROUP Group Number: 1 Group Type: sip CDR Reports: y TN: 1 TAC: #01 Group Name: For-Private COR: 1 Direction: two-way Outgoing Display? n Dial Access? n Night Service: Queue Length: 0 Service Type: tie Auth Code? n Member Assignment Method: auto Signaling Group: 1 Number of Members: 14

# 6. Configure Resource Software International Shadow CMS

This section provides the procedures for configuring Shadow CMS. The procedures include the following areas:

- Administer Winlink Configuration
- Administer CDR Driver
- Verify CDR Data

The configuration of Shadow CMS is typically performed by RSI Support Services. The procedural steps are presented in these Application Notes for informational purposes.

#### 6.1. Administer Winlink Configuration

Launch Winlink application from the list of application from Shadow CMS server. The Winlink Configuration window is displayed as below. The Main Location, Avaya CM source, Data File and Backup File were previously configured during the testing they are displayed in the picture for showing purposes. From the Avaya CM source displayed in the right-hand side of the window, select "Generic – Socket Listener" in Connection Type.

#### Connection Settings:

- **IP**: leave IP address at default which is 0.0.0.0 the CMS Winlink will listen and establish a connection on a specific port configured in Avaya CM
- **Port**: enter the port "9000" as configured in **Section 5.2**
- **Protocol**: select "TCP" from the dropdown menu.
- **Inactivity**: leave this field at default

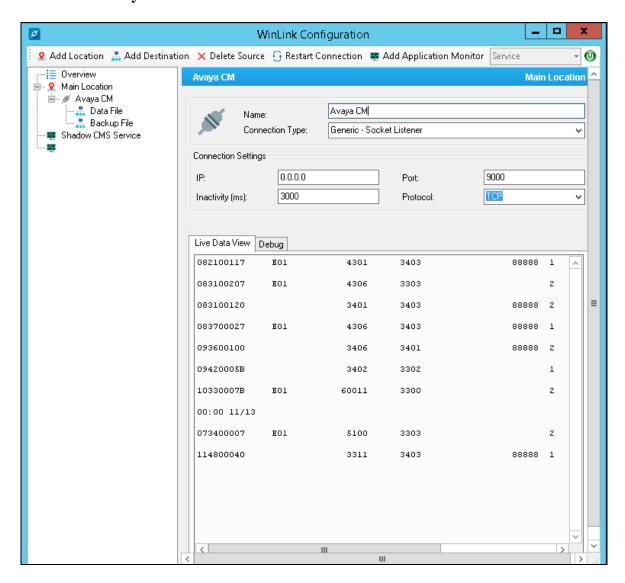

Select **Data File** under **Avaya CM** Source from the left navigation pane. The Data File is displayed in the right hand of the window. Select "File" in the **Connection Type** and in the **Delivery Settings** section, creates a raw CDR file in the local server by selecting **Browse** button and specifying a full path where the raw CDR data can be saved.

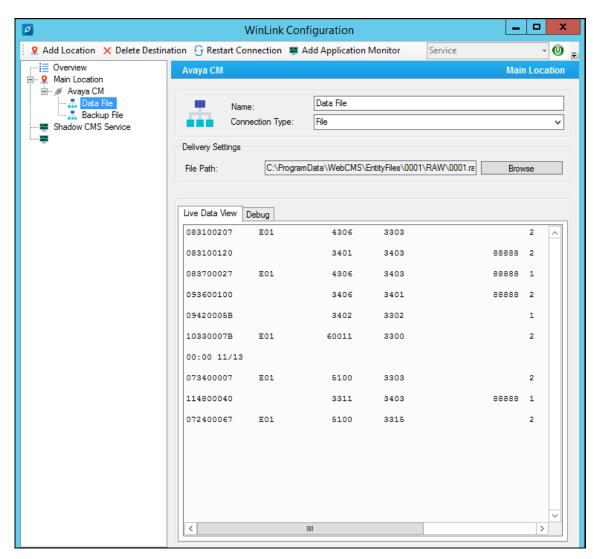

#### 6.2. Administer CDR Driver

Log in the Shadow CMS web management by entering its IP address into an internet browser as shown in the picture below. Enter username "admin and its password to log in.

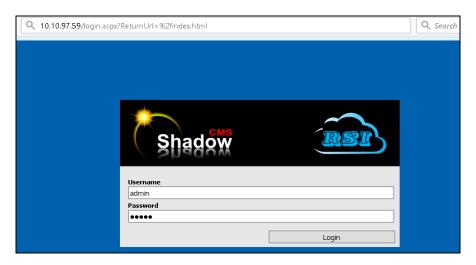

From the Navigation Menu, navigate to **System Configuration** → **PBX Connection Settings**, the PBX Connection Settings is displayed in the right hand side of the window.

- **PBX Driver**: select "Legacy Parse File" from the dropdown menu
- **Settings Legacy Parse File**: select "G3\_Unform" from the dropdown menu
- **CDR**: select "Manual" from the dropdown menu

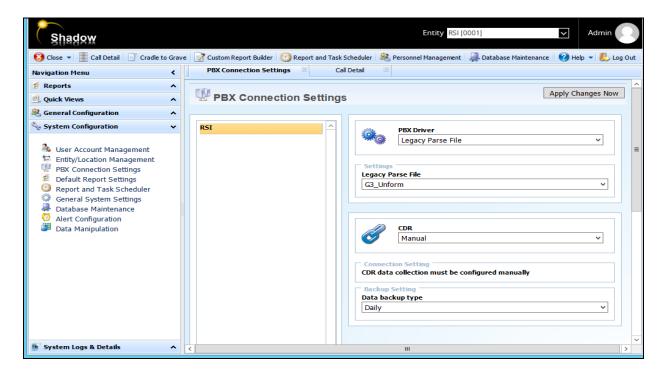

### 6.3. Verify CDR Data

The raw CDR data can be verified by selecting **Call Detail** button in the horizontal menu, Call Detail displays all CDR records that Shadow CMS processes from the processed CDR file saved by the Winlink application.

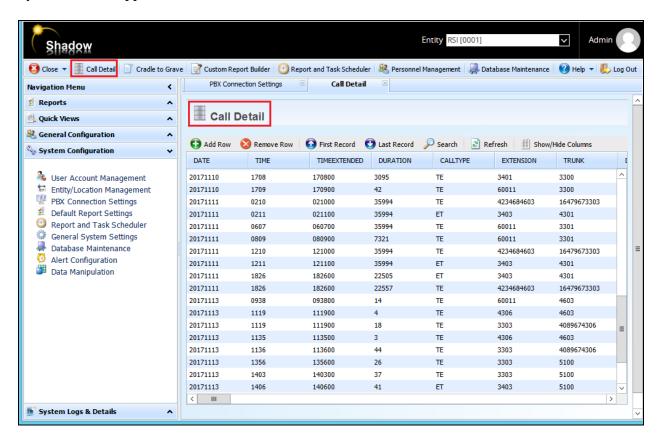

## 7. Verification Steps

The following steps may be used to verify the configuration:

• Check the CDR status, by running the "**status cdr**" command in Communication Manager. The status should be UP for the primary CDR.

```
status cdr-link
                                 CDR LINK STATUS
                    Primary
                                                  Secondary
       Link State: up
                                                  up
      Date & Time: 2017/11/11 10:38:03
                                                  2017/11/11 10:38:03
  Forward Seq. No: 11
                                                  11
Backward Seq. No: 0
                                                  0
CDR Buffer % Full:
                      0.00
                                                    0.00
      Reason Code: OK
                                                  OK
```

Make several calls such as between local stations, outgoing call via SIP trunk, and
incoming call via PSTN and verify that call records were collected by Shadow CMS and
shown up in the report.

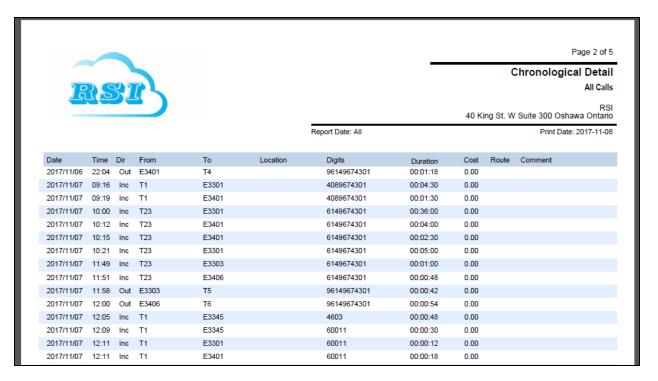

#### 8. Conclusion

These Application Notes describe the procedures for configuring Resource Software International Shadow CMS with Avaya Aura® Communication Manager. Testing was successful with some observations noted in Test Result section; refer to **Section 2.2** for details.

#### 9. Additional References

This section references the Avaya and Resource Software International documentation that are relevant to these Application Notes.

[1] *Administering Avaya Aura*® *Communication Manager*, Document 03-300509, Issue 10, Release 7.1, August 2017

[2] Avaya Aura® Communication Manager Feature Description and Implementation, Document 555-245-205, Issue 9.0, Release 7.1, August 2017

The Resource Software International Shadow CMS Product information is available from RSI. Visit <a href="http://www.telecost.com/#!/url=shadow.php">http://www.telecost.com/#!/url=shadow.php</a>

#### ©2018 Avaya Inc. All Rights Reserved.

Avaya and the Avaya Logo are trademarks of Avaya Inc. All trademarks identified by ® and TM are registered trademarks or trademarks, respectively, of Avaya Inc. All other trademarks are the property of their respective owners. The information provided in these Application Notes is subject to change without notice. The configurations, technical data, and recommendations provided in these Application Notes are believed to be accurate and dependable, but are presented without express or implied warranty. Users are responsible for their application of any products specified in these Application Notes.

Please e-mail any questions or comments pertaining to these Application Notes along with the full title name and filename, located in the lower right corner, directly to the Avaya DevConnect Program at <a href="mailto:devconnect@avaya.com">devconnect@avaya.com</a>.